**BIBB**

# **Das Portal des Berufsorientierungs‐**

## **programms**

**Benutzerhandbuch**

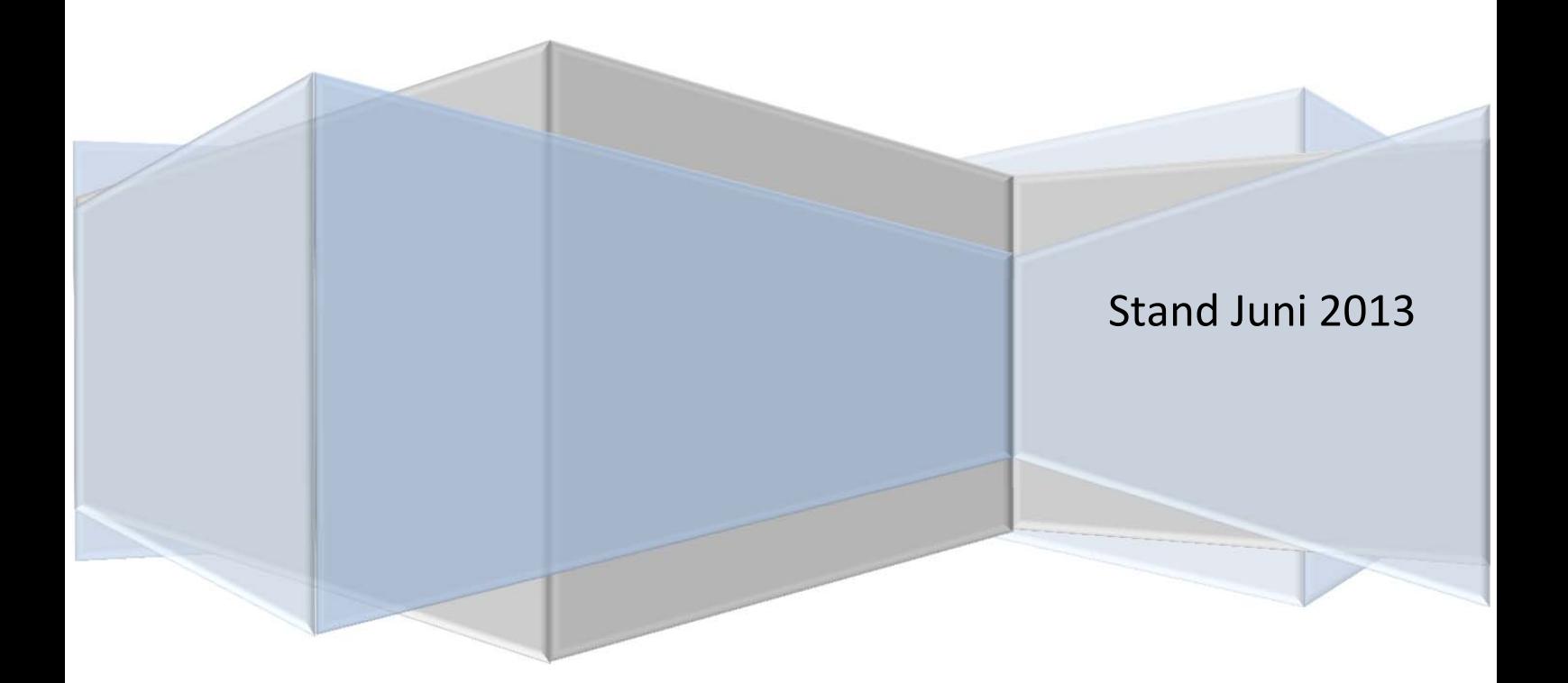

## **BOP-Portal**

## **Inhaltsverzeichnis**

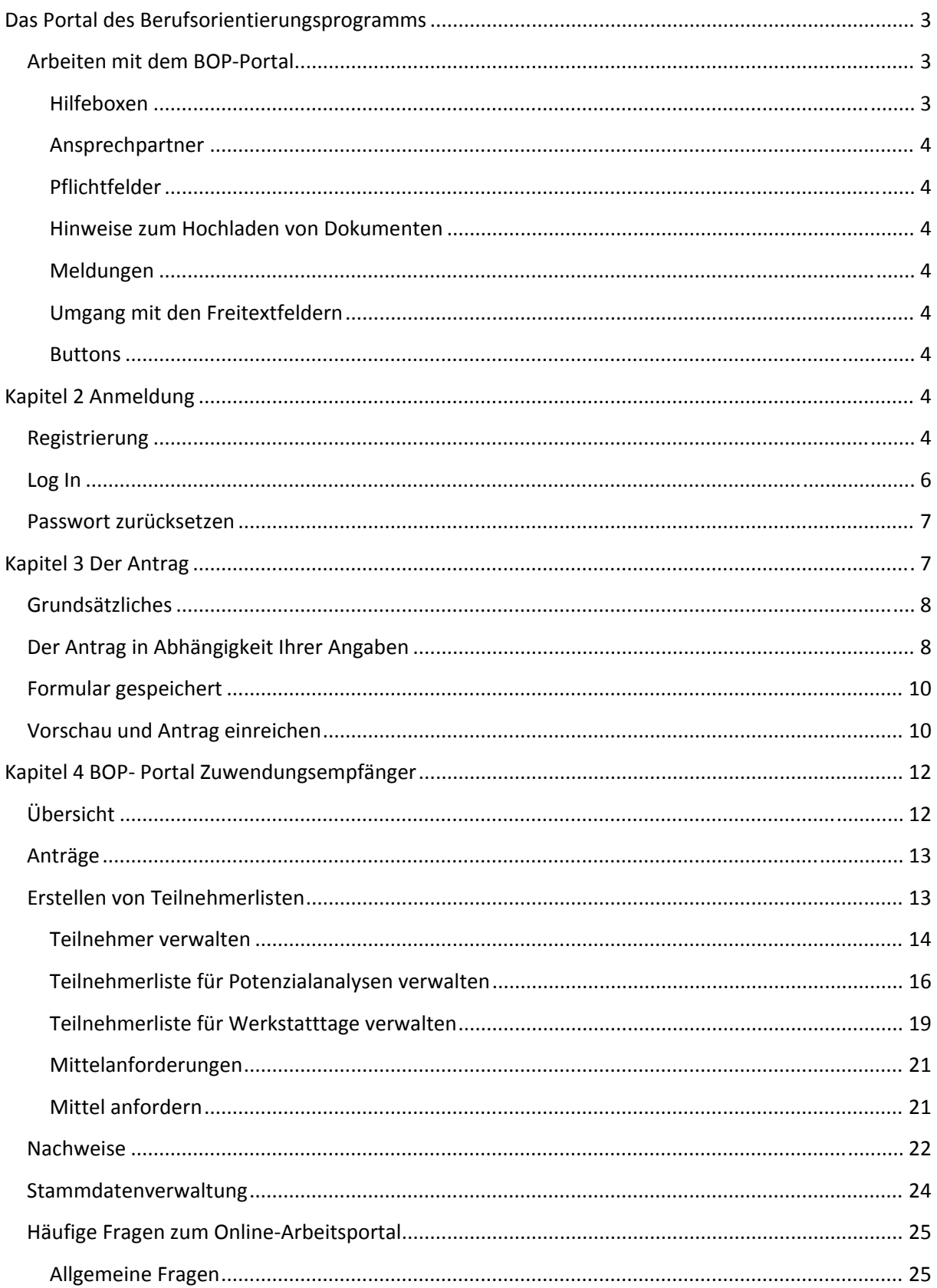

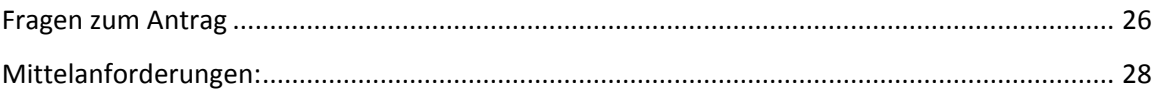

## **Das Portal des Berufsorientierungsprogramms**

Das Portal des Berufsorientierungsprogramm (kurz: BOP‐Portal) finden Sie unter: https://www.bop-portal.de/

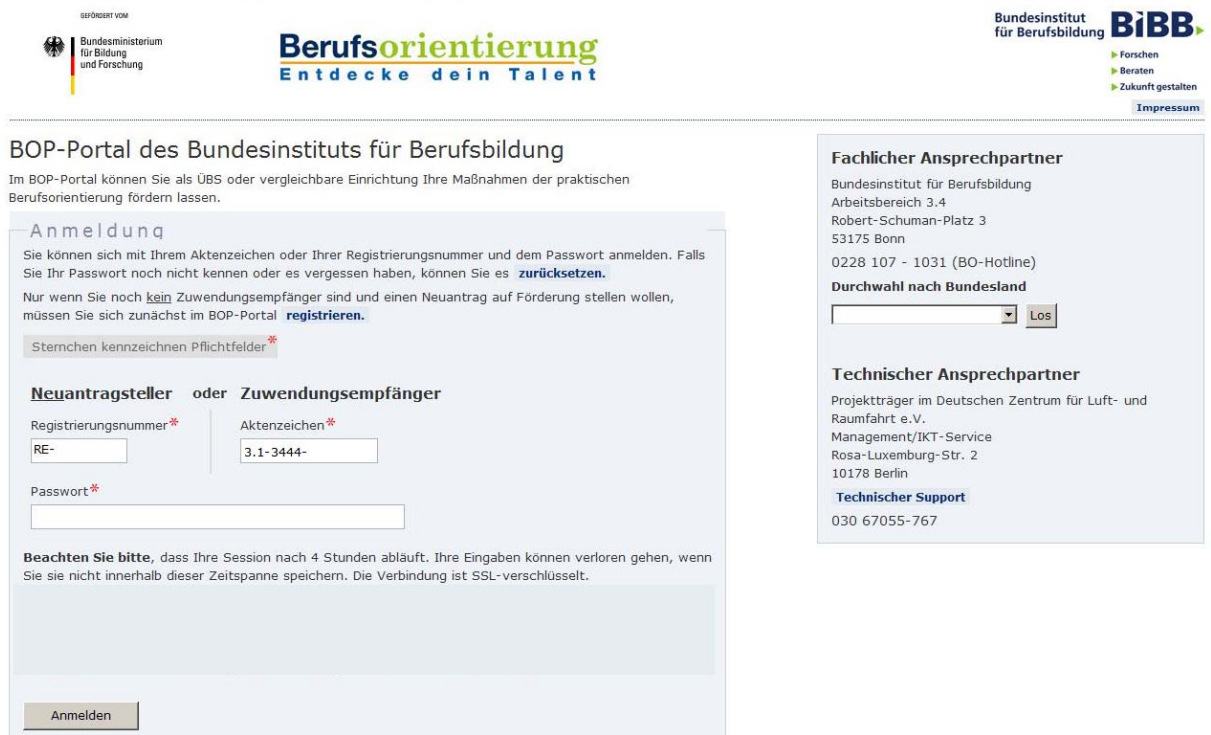

## **Arbeiten mit dem BOP‐Portal**

Im Folgenden geben wir Ihnen grundsätzliche Hinweise, Tipps und Informationen zum Tool, auf die Sie immer wieder treffen werden und die Ihnen helfen sollen den Aufbau des Systems zu verstehen.

#### **Hilfeboxen**

Jeweils auf der rechten Seite finden Sie Boxen mit Hilfestellungen, Informationen zu Terminen und Ansprechpartnern.

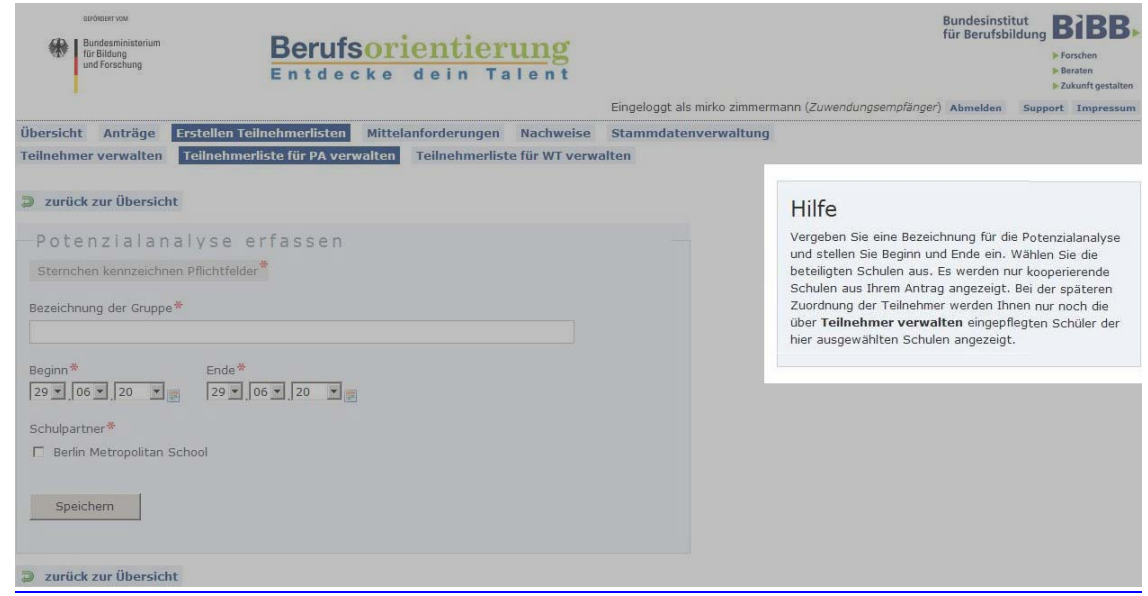

## **Ansprechpartner**

Für die Auswahl der richtigen Ansprechpartner ist die Art der Fragestellung entscheidend. Wenden Sie sich bei technischen Fragen und Problemen bei der Arbeit im Portal an den Support des DLR. Bei inhaltlichen Fragen wenden Sie sich bitte an die BO‐Hotline im BIBB. Die Kontaktdaten zu allen Ansprechpartnern finden Sie auf der Startseite des Portals oder im Portal unter "Support".

Eine inhaltliche Hilfe beim Ausfüllen der Formularfelder bieten Ihnen die blauen Fragezeichen, die beim Überfahren mit der Maus die Bezüge zur Förderrichtlinie herstellen.

## **Pflichtfelder**

Diese sind durch rote Sterne gekennzeichnet (\*), dort müssen Sie etwas eintragen, auswählen oder bestätigen.

## **Hinweise zum Hochladen von Dokumenten**

Zum Antrag werden z. B. Ablaufpläne gefordert (D.4, D.5). Laden Sie bitte nur Excel‐Dateien (\*.xls) hoch die maximal so groß sind, wie auf der jeweiligen Seite angegeben. Sie können sich dort auch eine Vorlage runterladen, diese ausfüllen und anschließend wieder hochladen. Wenn Sie bereits eigene Ablaufpläne haben, können auch diese Dateien verwendet und hochgeladen werden.

## **Meldungen**

Fehler‐ und Bestätigungsmeldungen werden immer auf den jeweiligen Formularseiten oberhalb der auszufüllenden Felder angezeigt. Fehlermeldungen sind rot, Bestätigungen grün ausgewiesen.

## **Umgang mit den Freitextfeldern**

In den meisten Freitextfeldern haben Sie eine begrenzte Anzahl an Zeichen zur Verfügung. Zu Ihrer Übersicht ist ein Zähler eingebaut, der Ihnen immer anzeigt wie viele Zeichen Ihnen noch zur Verfügung stehen. Auch "Leerzeichen" werden gezählt.

#### **Buttons**

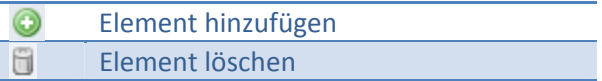

## **Kapitel 2 Anmeldung**

## **Registrierung**

Als Neuantragssteller müssen Sie sich erstmalig registrieren. Klicken Sie hierfür in der Box "Anmeldung", im zweiten Absatz auf den Link "registrieren". Sind Sie bereits registriert bzw. Zuwendungsempfänger, können Sie die Registrierung überspringen und sich direkt mit Ihren Login Daten anmelden (Siehe nächstes Kapitel).

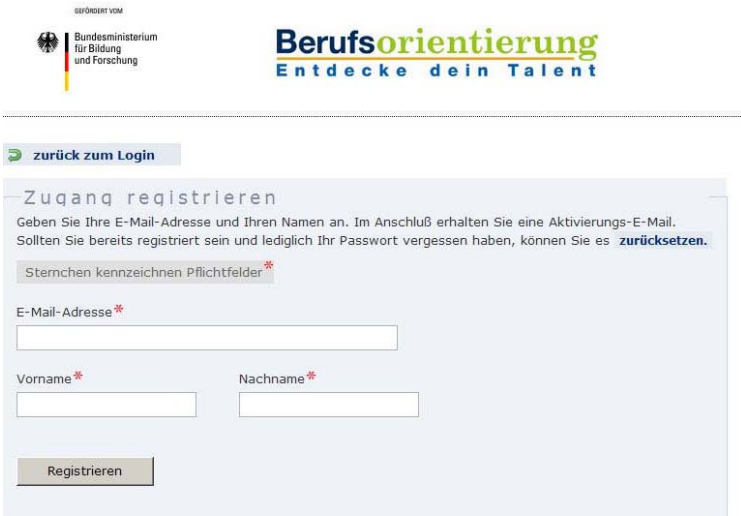

Füllen Sie das Formular auf der nächsten Seite aus und bestätigen Sie die Angaben indem Sie den Button "Registrieren" anklicken.

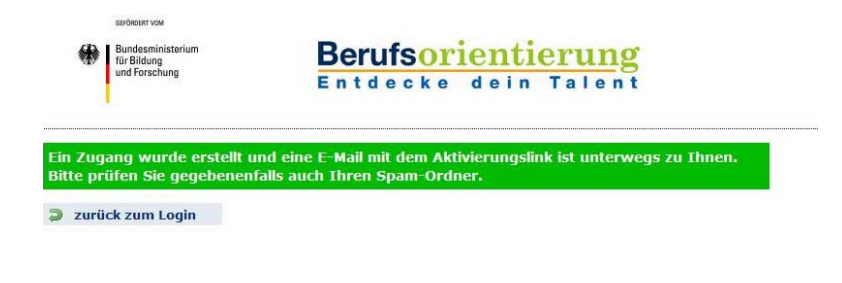

Anschließend erhalten Sie eine E‐Mail. Bis zum Erhalt der E‐Mail kann es einige Minuten dauern. Bitte überprüfen Sie auch den Inhalt Ihres Spam Ordners.

Klicken Sie auf den Aktivierungslink in der E‐Mail.

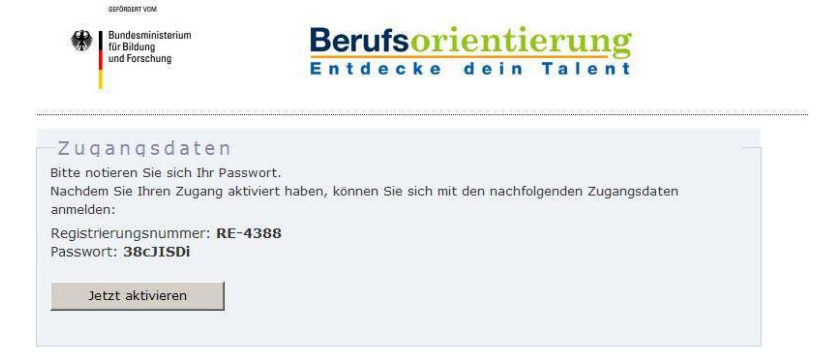

In einem Browserfenster öffnet sich die Seite mit Ihren Zugangsdaten. Notieren Sie Ihre Zugangsdaten sorgfältig, bevor Sie den Button: "**Jetzt aktivieren"** drücken, da sie nur einmal angezeigt werden.

Ist das Passwort fehlerhaft, können Sie jederzeit ein neues Passwort anfordern (Siehe Kapitel Passwort zurücksetzen).

Anschließend befinden Sie sich wieder auf der Startseite des BOP‐Portals. Oben auf der Seite ist die grün hinterlegte Meldung platziert, dass Ihr Zugang aktiviert wurde (auf der nächsten Abbildung zu sehen).

## **Log In**

Nach der Registrierung bzw. wenn Sie bereits Zuwendungsempfänger sind können Sie sich auf der Startseite anmelden. Tragen Sie bitte in die entsprechenden Felder die Registrierungsnummer oder das Aktenzeichen und Ihr Passwort ein. Das Aktenzeichen finden Sie auf dem Zuwendungsbescheid unter "Ihr Zeichen".

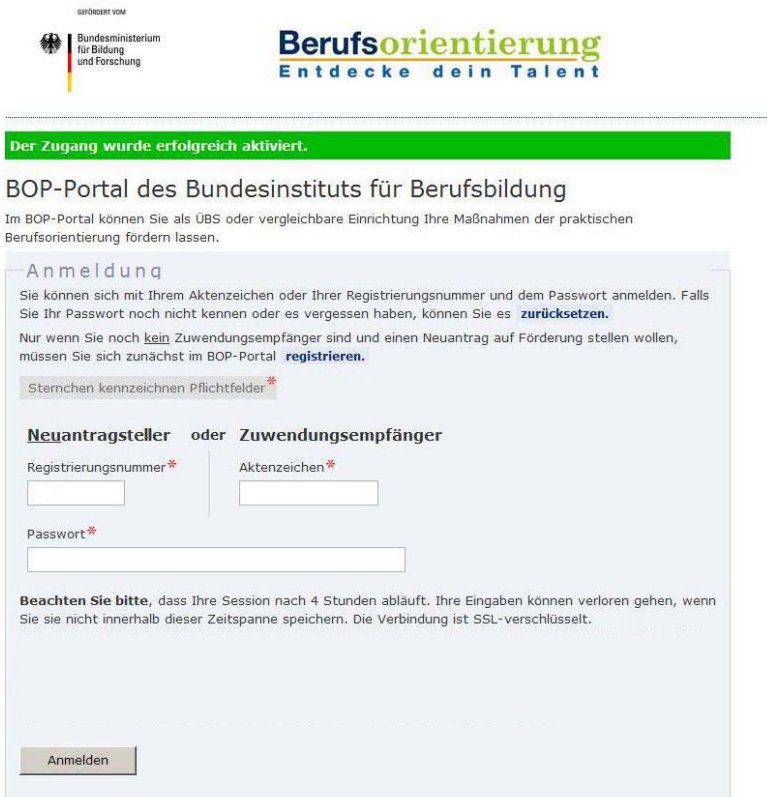

## **Passwort zurücksetzen**

Ist Ihnen Ihr Aktenzeichen bzw. Ihre Registrierungsnummer bekannt, können Sie jederzeit ein neues Passwort anfordern. Hierzu klicken Sie auf der Startseite auf: "zurücksetzen" (erster Absatz in der Box "**Anmeldung"**). Tragen Sie auf der nächsten Seite die Registrierungsnummer **oder** das Aktenzeichen ein. Anschließend wird eine E‐Mail mit einem Aktivierungslink an Ihre angegebene E‐ Mail Adresse gesendet (Überprüfen Sie bitte auch Ihren Spam Ordner). Durch Klicken des Links öffnet sich die Seite mit Ihrem neuen Passwort, welches Sie durch Betätigen des Buttons "**Jetzt aktivieren"** bestätigen. Beachten Sie, dass die Seite nur einmal angezeigt wird.

## **Kapitel 3 Der Antrag**

Nach der Anmeldung befinden Sie sich auf Ihrem Zugang.

Sind Sie Erstantragsteller finden Sie in der nächsten aufgehenden Maske den Antrag, den Sie dann entsprechend ausfüllen können.

Sollten Sie schon mehrere Anträge gestellt haben, kommen Sie nach der Anmeldung auf Ihren Zugang und wählen den Vorgang aus, den Sie bearbeiten wollen (siehe Seite 10).

#### **Achtung**:

Anträge und Stammdatenänderungen können nicht parallel laufen, d.h. solange eine Stammdatenänderung nicht vom BIBB geprüft und bestätigt wurde, können keine Anträge erstellt bzw. bearbeitet werden und umgekehrt.

## **Grundsätzliches**

Der Antrag besteht aus einigen Formularen, die Sie ausfüllen müssen. Er ist in fünf Bereiche untergliedert (Antragsteller, Kooperationspartner, Finanzierung, Projektskizze und Übersicht aller Daten). Die Untergliederung hat für Sie den Vorteil, dass Sie das komplette Formular nicht auf einmal ausfüllen müssen. Alles was Sie bearbeitet und gespeichert haben, bleibt erhalten.

#### **Achtung**:

GEFÖRDERT VOM

Wird die Bearbeitung eines einzelnen Formulars für längere Zeit unterbrochen, meldet Sie das System aus Sicherheitsgründen automatisch ab. Das führt zu der folgenden Fehlermeldung.

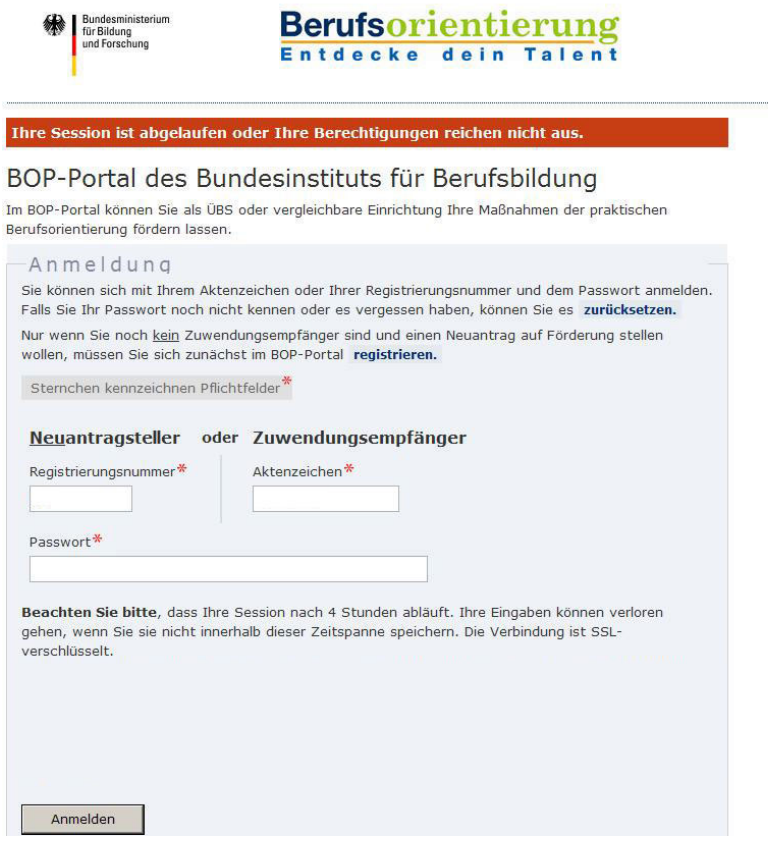

#### **Achtung**:

Die Daten eines nicht gespeicherten Formulars gehen bei einer automatischen Abmeldung verloren.

## **Der Antrag in Abhängigkeit Ihrer Angaben**

Die Formulare stehen teilweise in Abhängigkeit zueinander, z.B. können Sie A.2 und A.3 erst bearbeiten, wenn Sie A.1 bearbeitet und gespeichert haben. Außerdem kann, in Abhängigkeit Ihrer Angaben in einem Formular, ein anderes Formular überflüssig werden. Es wird dann in der Übersicht als durchstrichener grauer Text dargestellt. (siehe Bild unten; z. B. B.2).

Beispiel: Die Angaben unter dem Buchstaben B im Formular sind nur notwendig, wenn Sie

Kooperationspartner in der Potenzialanalyse haben, diese geben Sie in A.2 an. B.2 ist solange ausgegraut bis Sie in A.2: "**Die Potenzialanalyse wird an Dritte vergeben"** ausgewählt haben"

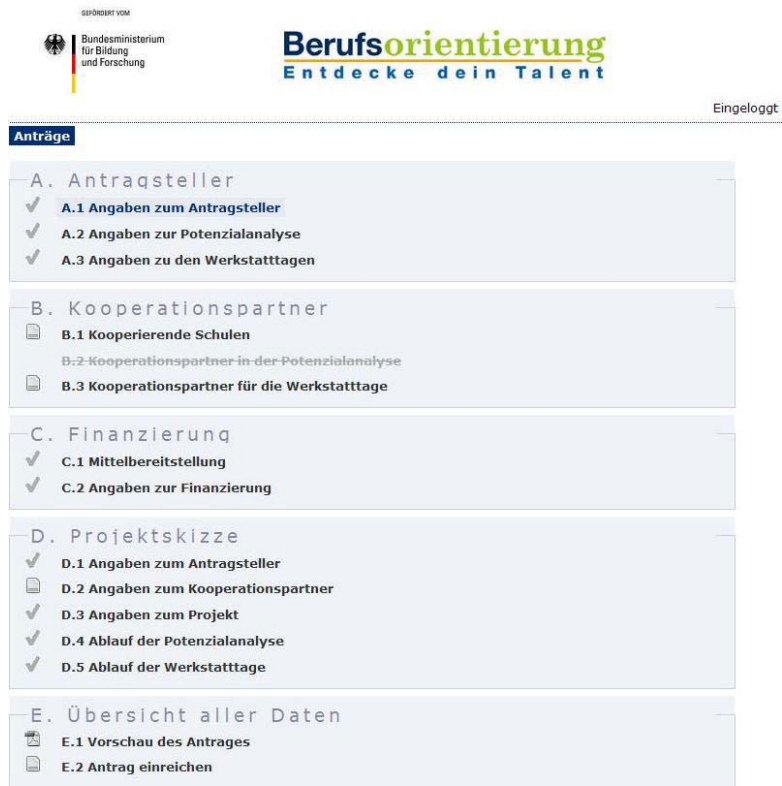

Gleichfalls in A.2 befindet sich ein weiteres Beispiel für die Abhängigkeit der Formulare. Dort finden Sie ein gelb hinterlegtes Feld. Die Wahl, die Sie dort treffen, beeinflusst das Formular A.2 in der Form, dass weitere Felder aufgeklappt und ausgefüllt werden müssen oder nicht.

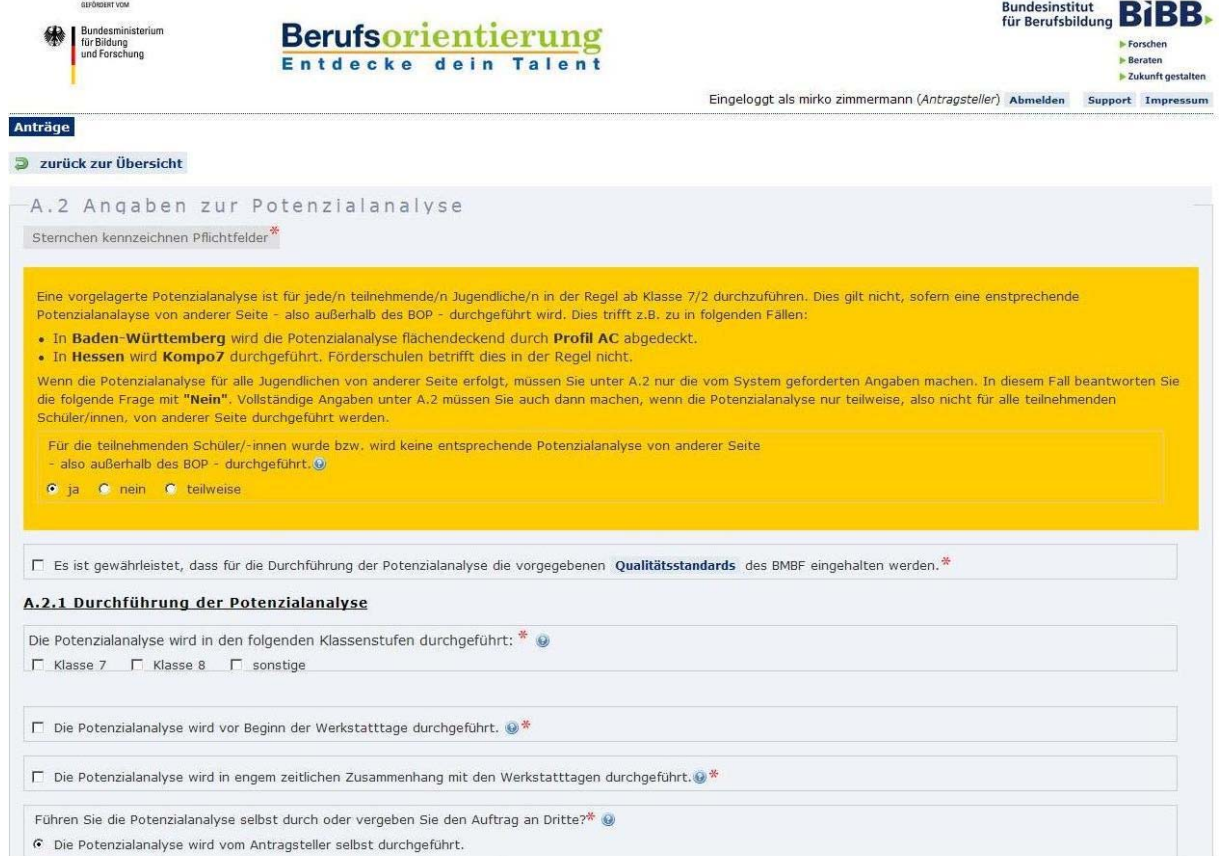

## **Formular gespeichert**

Wenn Sie ein Formular vollständig und richtig bearbeitet und anschließend gespeichert haben, verändert sich die Farbe des Bestätigungshakens von grau zu grün bzw. eine Zahl erscheint in der Übersicht des Antrages. (Details finden Sie auf der Übersichtsseite des Antrages).

## **Vorschau und Antrag einreichen**

Wenn Sie das Formular vollständig bearbeitet haben, können Sie sich eine Vorschau des Antrages anzeigen lassen (E.1).

## **Achtung**:

In der Vorschau des generierten Dokuments sind die Haken zu den von Ihnen beizufügenden Dokumenten nicht gesetzt!

(Auszug aus dem pdf Dokument. Der Inhalt kann abweichen in Abhängigkeit von der Berufsbildungsstätte ‐ überbetriebliche Berufsbildungsstätte oder vergleichbare Berufsbildungsstätte.)

## **Rechtsform des Antragstellers**

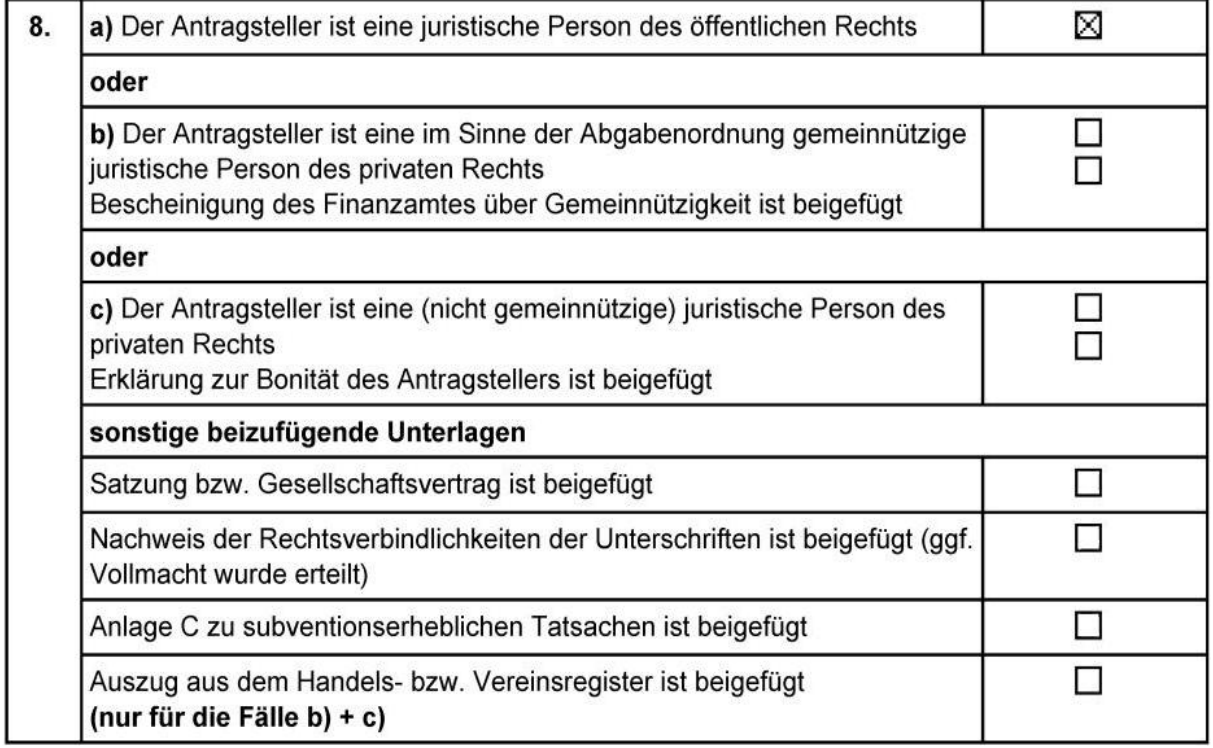

Erst wenn Sie das Dokument endgültig generieren (E.2), müssen Sie eine Checkliste vollständig ausfüllen, in der nach den **beizufügenden Dokumenten** gefragt wird.

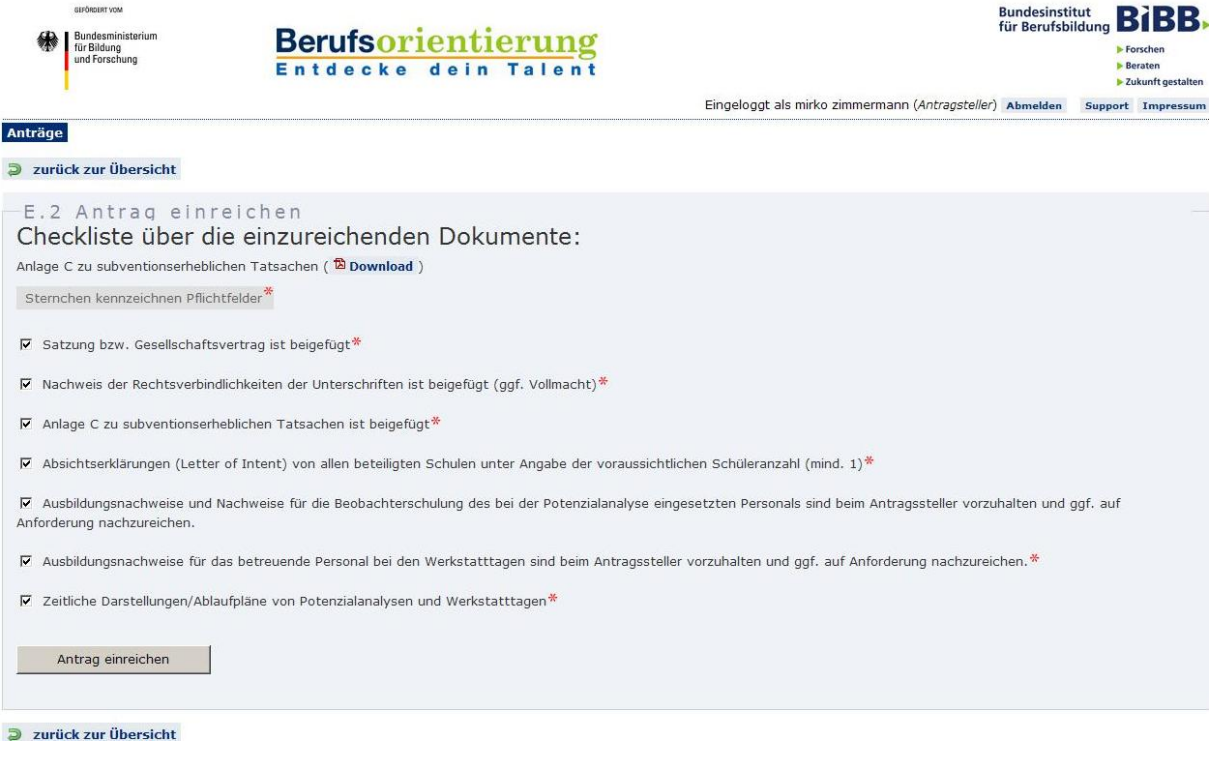

## **Kapitel 4 BOP‐ Portal Zuwendungsempfänger**

Nach der Bewilligung Ihres Antrages sind Sie Zuwendungsempfänger und können sich mit Ihrem Aktenzeichen im BOP‐Portal anmelden.

Als nächstes wählen Sie den zu bearbeitenden Bewilligungszeitraum aus.

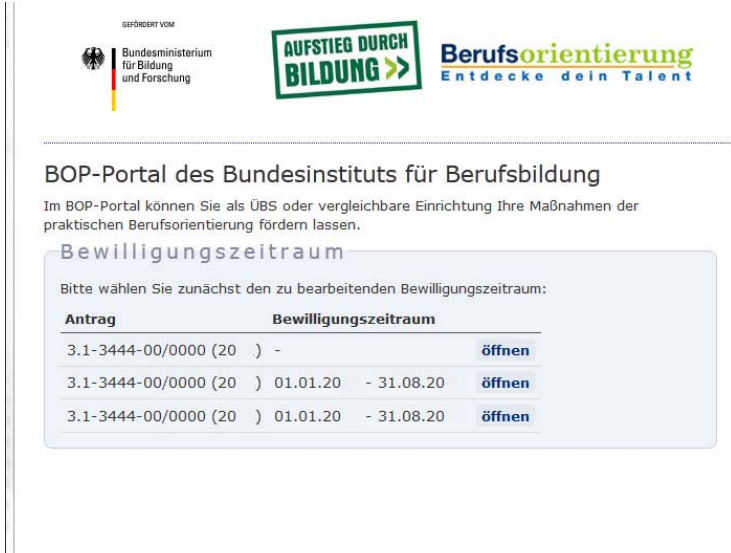

## **Übersicht**

In der Übersicht finden Sie alle Informationen zu dem ausgewählten Zeitraum. Status de(s)r Antrages/Anträge, der Werkstatttage (praktischen Berufsorientierung) und die verfügbaren Mittel und Maßnahmen.

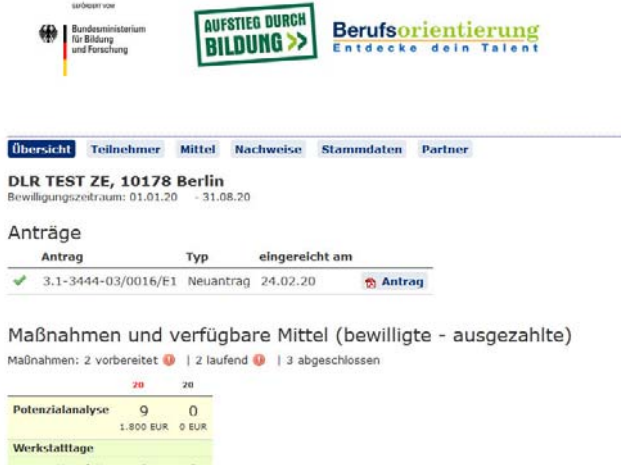

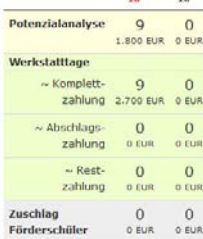

## **Anträge**

In der Antragsliste können Sie, je nach Status, Anträge bearbeiten, abschicken, ältere Anträge einsehen, neue Anträge oder Änderungsanträge erstellen.

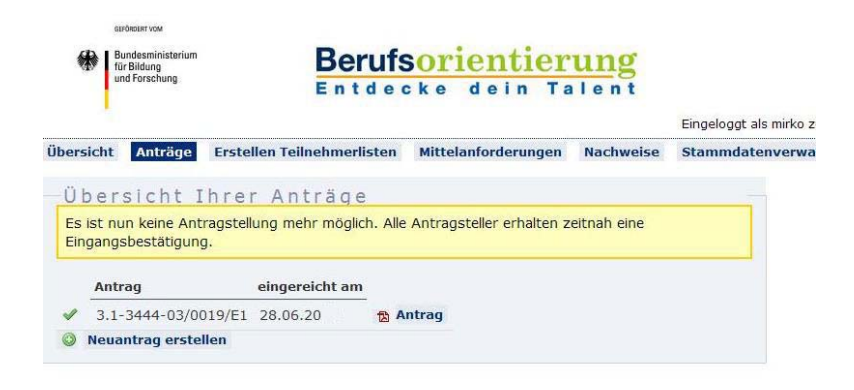

## **Erstellen von Teilnehmerlisten**

Als Zuwendungsempfänger ist es erforderlich, Teilnehmer einzupflegen und Maßnahmen anzulegen und diese miteinander zu verknüpfen, d.h. die Teilnehmer werden den Maßnahmen bzw. Ihren durchzuführenden Maßnahmen werden Teilnehmer zugeordnet.

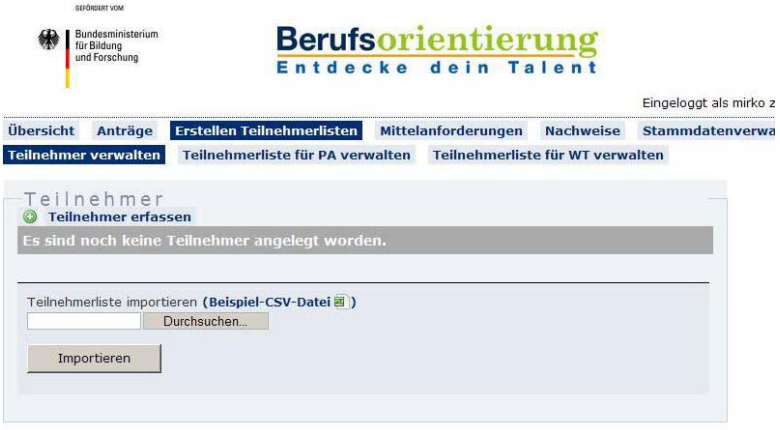

#### **Teilnehmer verwalten**

Als erstes erfassen Sie alle Teilnehmer. Jeder Teilnehmer, der abgerechnet werden soll, muss namentlich im Portal erfasst werden. Entweder einzeln über den Button "**Teilnehmer erfassen",**

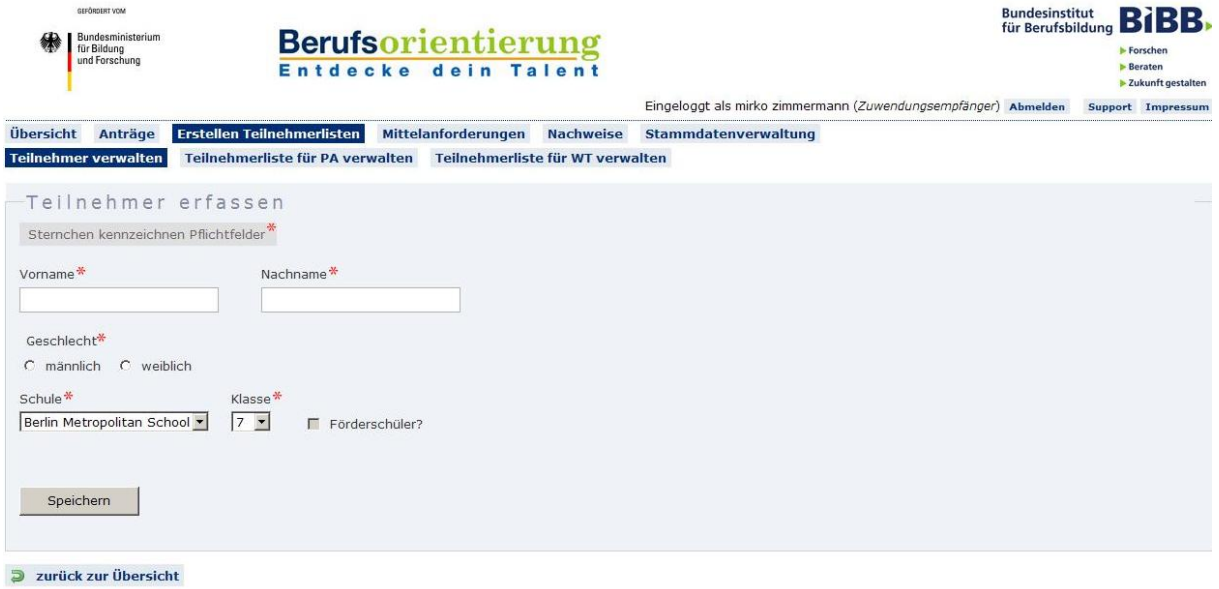

oder als CSV‐Datei, die Sie hochladen können.

#### **Achtung**:

Teilnehmerlisten können entweder mit der durch das Portal zur Verfügung gestellten Vorlage oder mit bereits elektronisch vorhandenen Listen erstellt werden.

Die CSV‐Datei kann nur eingelesen werden, wenn sie dem Format der **Beispiel‐CSV‐Datei** entspricht!

#### **Beispiel‐CSV‐Datei**

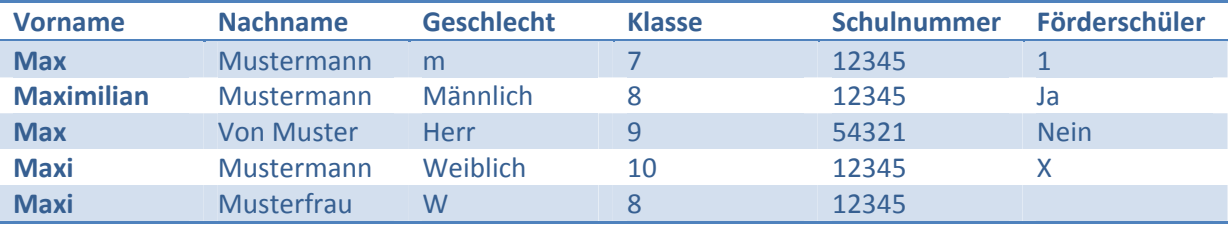

In dem Beispiel sind alle gültigen Eingabemöglichkeiten für Geschlecht und Förderschüler dargestellt. Für "ja" können Sie auch "1" oder "x" benutzen. Für "nein" können Sie ein "leeres Feld" oder die "**0**" verwenden.

Entspricht die Tabelle dem vorgegebenen Format, gehen Sie wie folgt vor um eine CSV‐Datei zu erstellen:

- 1. Klicken Sie auf den Registerreiter "Datei", dann "Speichern unter"
- 2. Wählen Sie als **Dateityp CSV (Trennzeichen‐getrennt) (\*.csv)**

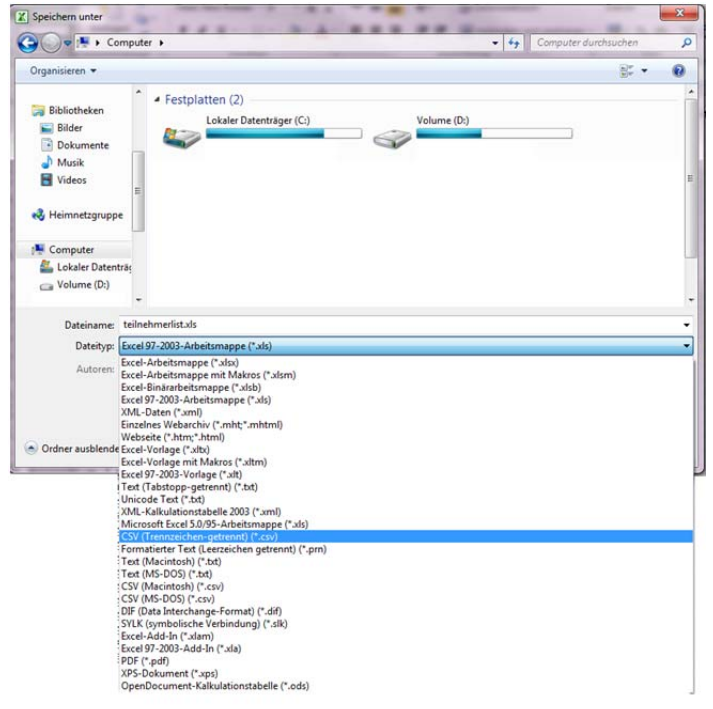

- 3. Vergeben Sie einen geeigneten Namen und speichern Sie die Datei.
- 4. Gehen Sie im BOP‐Portal auf "**Erstellen Teilnehmerlisten"** ‐> "**Teilnehmer verwalten"** und klicken Sie den Kopf "Durchsuchen..."
- 5. Wählen Sie die CSV-Datei aus und bestätigen Sie Ihre Wahl mit "Öffnen"
- 6. Klicken Sie auf "Importieren"
- 7. Überprüfen Sie die aus der CSV‐Datei geladenen Datensätze auf ihre Richtigkeit

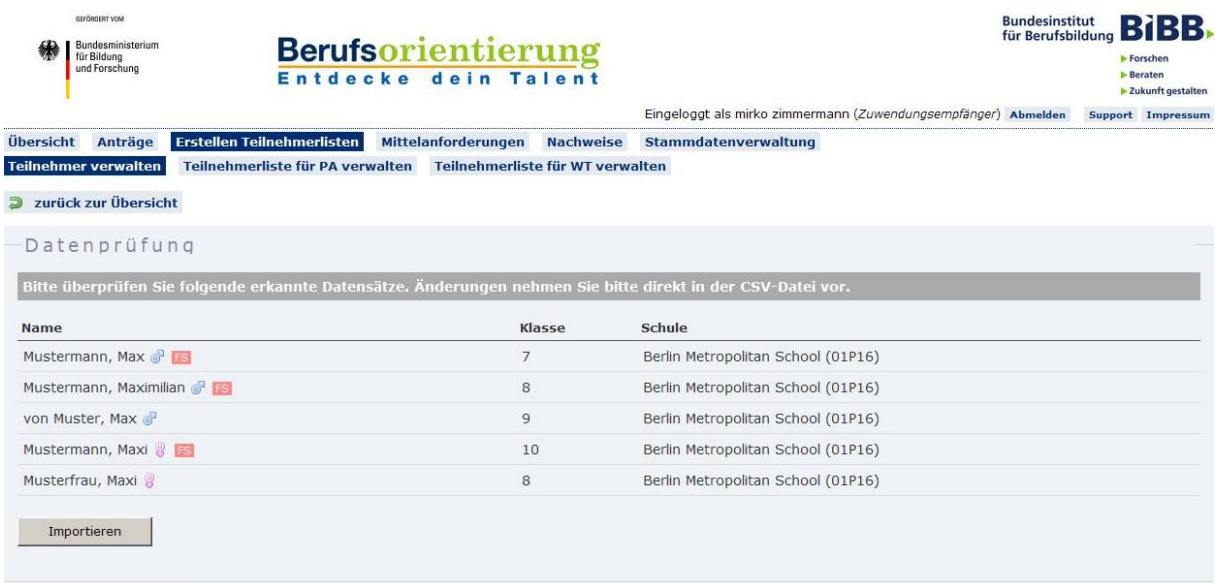

**3** zurück zur Übersicht

- a. Sind die Daten korrekt drücken Sie den Button: "Importieren"
- b. Sind die Daten fehlerhaft, führen Sie die Korrekturen in der CSV‐Datei aus und laden diese erneut hoch.

Des Weiteren können Sie unter "**Teilnehmer verwalten"** Teilnehmer:

- bearbeiten
- löschen
- den Gruppen/ Klassen/ Berufsfeldern zuordnen, falls Sie bereits dazu Gruppen/ Klassen/ Berufsfelder erstellt haben

#### **Teilnehmerliste für Potenzialanalysen verwalten**

Nachdem Sie Teilnehmer erstellt haben, müssen Potenzialanalyse‐Maßnahmen erstellt werden.

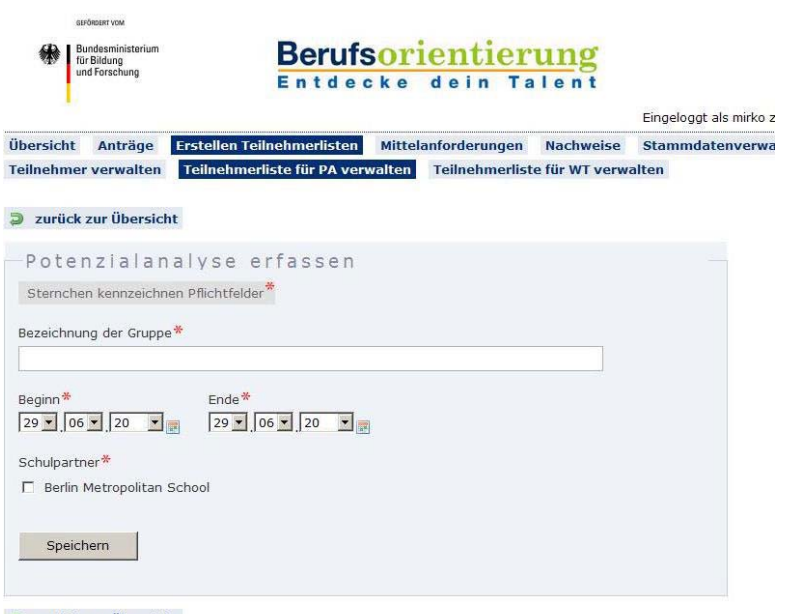

**E** zurück zur Übersicht

Füllen Sie die Pflichtfelder aus und drücken Sie "Speichern" um eine neue Maßnahme (Kurs/Gruppe/ etc.) zu erstellen. In der Übersicht erscheint nun ihre neue Maßnahme.

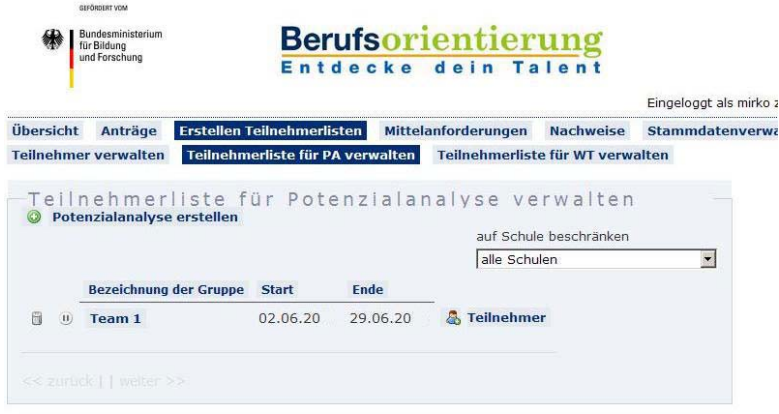

Es besteht die Möglichkeit, die eingegebenen Daten nachträglich zu ändern. Klicken Sie auf die Bezeichnung der Gruppe/ Klasse/ Berufsfeld, ändern Sie die Daten und schließen Sie den Vorgang durch "Speichern" ab.

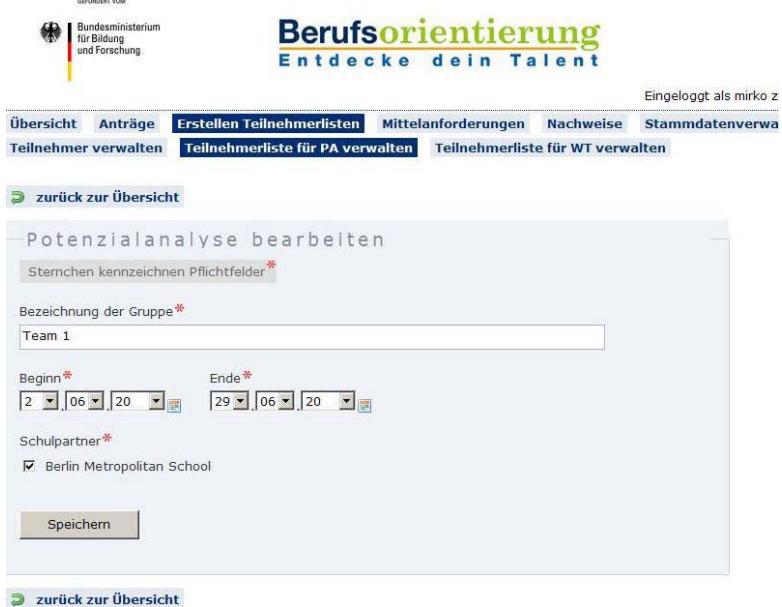

Durch klicken auf die Schaltfläche "Teilnehmer" können Sie der Maßnahme Teilnehmer zuordnen, die Sie bereits erfasst haben.

#### **Achtung**:

Sie können nur die Teilnehmer zuordnen, die noch keiner anderen PA‐Maßnahme zugeordnet sind.

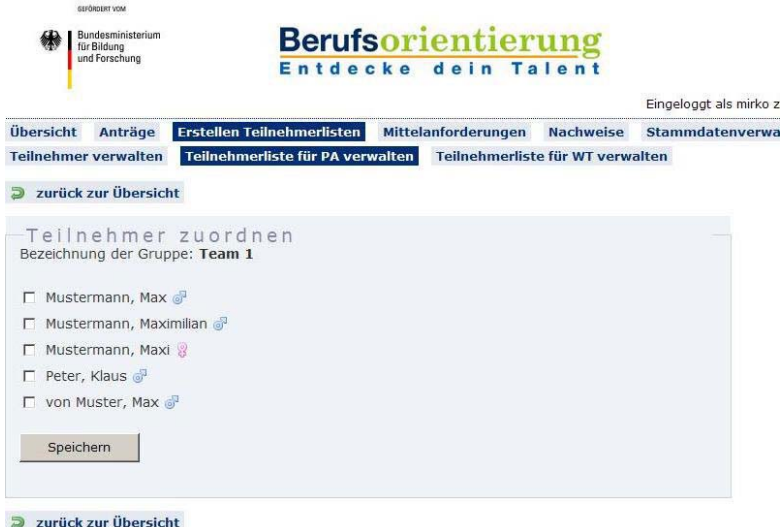

Setzen Sie hierzu einfach ein Häkchen bei allen Personen, die Sie der Gruppe zuordnen wollen, d. h. die an dieser Maßnahme teilnehmen sollen. Nach klicken des "Speichern" Buttons gelangen Sie zurück zur Übersicht und Sie erhalten eine Bestätigungsmeldung oberhalb des Formulars (Siehe nächste Abbildung).

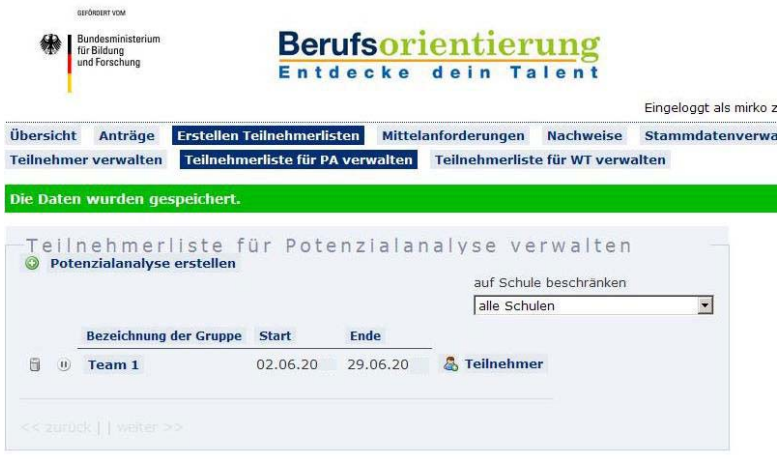

Durch klicken des Buttons "**Starten der Maßnahme**" wird die Maßnahme aktiviert und eine Teilnehmerliste als PDF‐ Dokument erstellt. Wenn sie danach noch weitere Teilnehmer zu einer Gruppe einer bereits aktivierten Maßnahme hinzufügen, erscheinen diese auf einer Ergänzungsliste in einer gesonderten PDF‐Datei.

Nach Abschluss der Maßnahme können Sie diese durch betätigen des Buttons "**Beenden der Maßnahme**" beenden. Erst dann ist es möglich, diese Maßnahme vollständig abzurechnen.

#### **Teilnehmerliste für Werkstatttage verwalten**

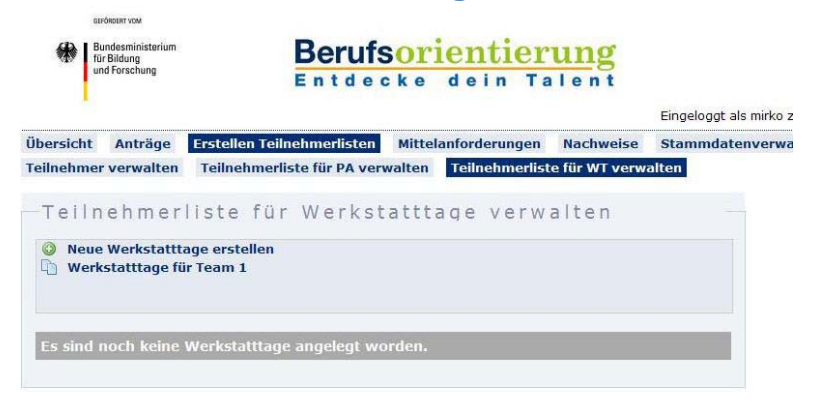

**Das Vorgehen beim Erstellen von Teilnehmerlisten zur Durchführung von Werkstatttagen ist analog zu dem Vorgehen der Erstellung von PA‐Maßnahmen.**

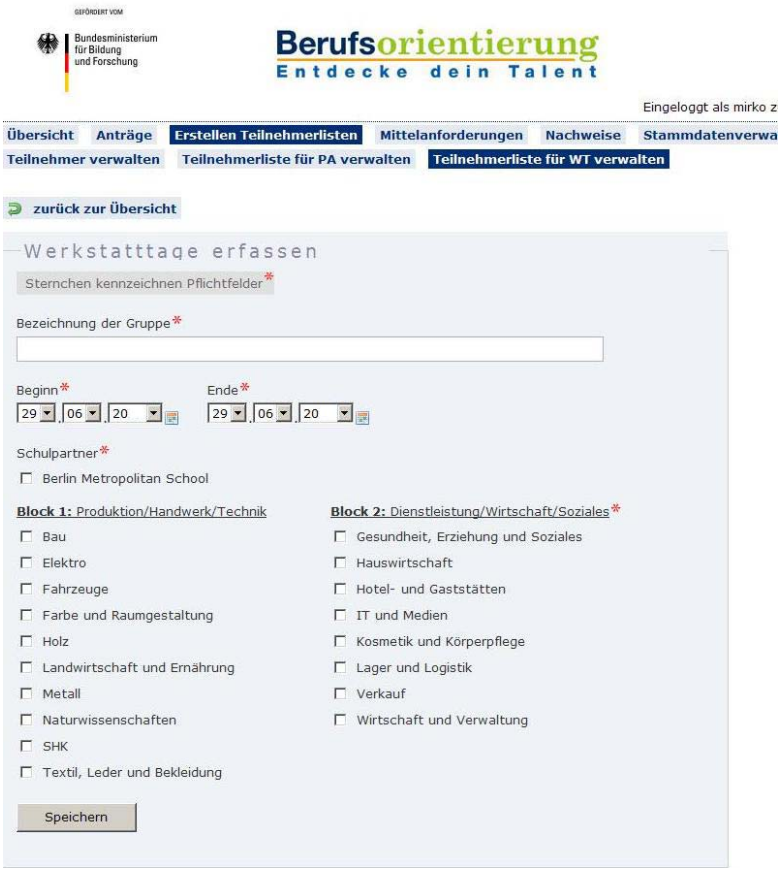

Füllen Sie alle Pflichtfelder aus und Speichern Sie die Daten. Danach können Sie der Gruppe Teilnehmer zuordnen und durch "**Speichern**" bestätigen.

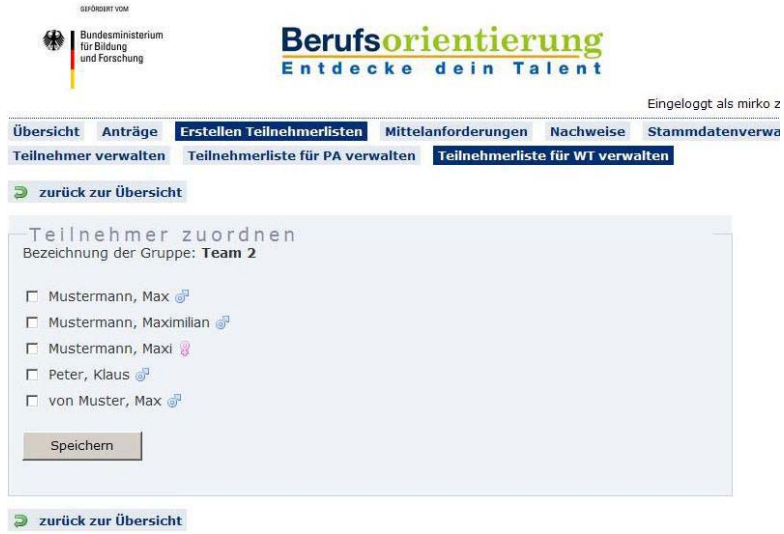

#### **Mittelanforderungen**

Die Funktionalität der Mittelanforderung baut auf den Teilnehmerlisten zu einer Maßnahme auf. Sie können beendete Potenzialanalysen und Werkstatttage komplett abrechnen. Für noch laufende Werkstatttage können Abschlagszahlungen angefordert werden.

#### **Mittel anfordern**

Erstellen Sie eine Mittelanforderung und klicken Sie in der **'Übersicht Ihrer Mittelanforderungen'** auf **Bearbeiten** um die entsprechenden Maßnahmen auszuwählen.

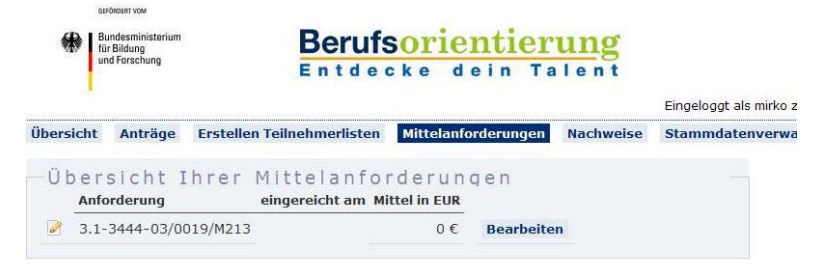

Es werden Ihnen nur Maßnahmen angezeigt, für die Mittel angefordert werden können. Für jede abzurechnende Maßnahme müssen Sie die Anwesenheit der Teilnehmer angeben, klicken Sie hierzu den Button **Anwesenheit**.

 Für Potentialanalysen können Sie im nächsten Formular zwischen **Zertifikat erteilt** (anwesend) und Zertifikat nicht erteilt (**abwesend**; z.B. aufgrund hoher Fehlzeiten) wählen um die Anwesenheit der Teilnehmer anzugeben.

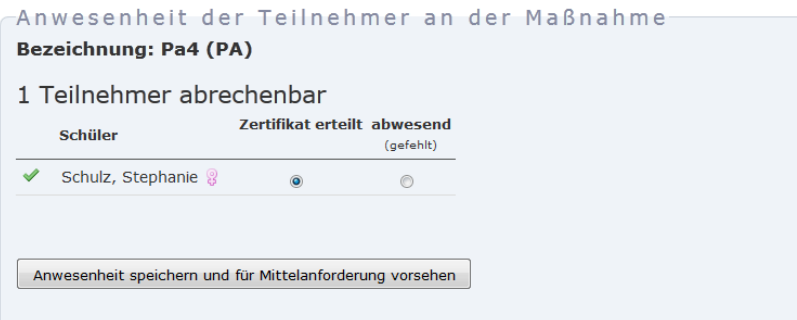

 Für Werkstatttage haben Sie die Wahl zwischen **Zertifikat erteilt** (anwesend), Zertifikat nicht erteilt (**abwesend**; z. B. aufgrund von hohen Fehlzeiten) oder **Abschlagszahlung**.

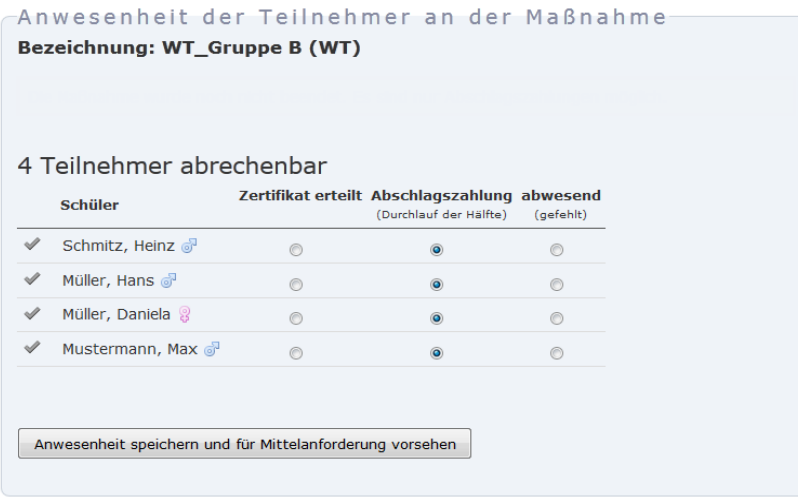

Danach ist sowohl die Anwesenheit der Teilnehmer gespeichert, als auch die Maßnahme mit ihren Teilnehmern zur Mittelanforderung bereit. In der Übersicht der abrechenbaren Maßnahmen wird dies durch ein grünes Häkchen symbolisiert. Sie können bis zum Einreichen der Mittelanforderung die Anwesenheit der Teilnehmer korrigieren. Teilnehmer die in mehreren Teilnehmerlisten geführt werden, werden trotzdem nur einmal abgerechnet.

In der Übersicht der Mittelanforderungen wird zu jeder Mittelanforderung der anzufordernde Geldbetrag ausgegeben.

Sie können eine Mittelanforderung erstellen, bearbeiten und in einer Vorschau überprüfen, bis Sie sie einreichen. Danach schicken Sie die generierte Mittelanforderung unterschrieben an das BIBB. Sobald das BIBB die Mittelanforderung bewilligt, können Sie die nächste Mittelanforderung stellen.

## **Nachweise**

Die zu führenden Nachweise liegen in Form von Dokumenten vor. Laden Sie die Dokumente runter, um die Nachweise einzutragen und schicken Sie den Ausdruck zum BIBB.

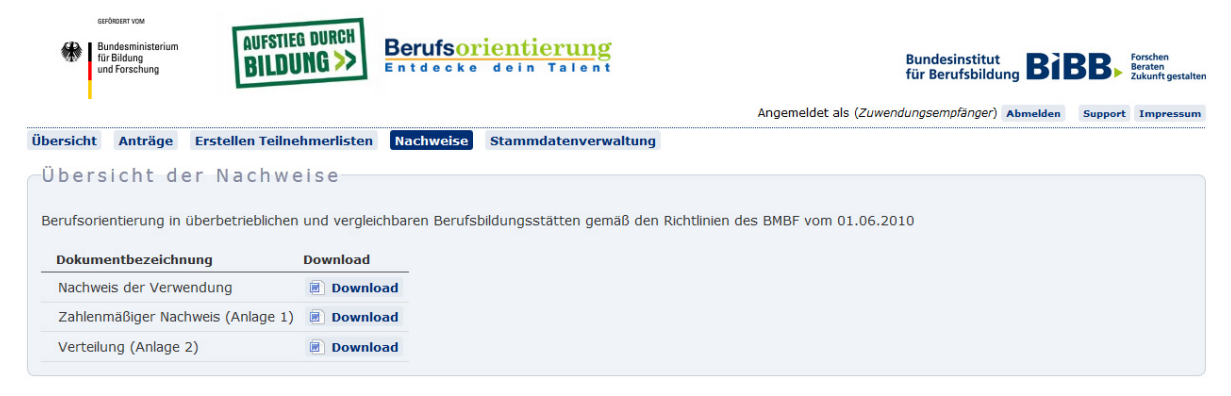

## **Stammdatenverwaltung**

Über die Stammdatenverwaltung können Sie Ihre Stammdaten aktualisieren. Stammdaten sind:

- ‐ Adresse des Antragstellers und ggf. einer davon abweichenden ausführenden Stelle,
- ‐ Bankverbindung,
- ‐ abgedeckten Berufsfelder,
- ‐ Ansprechpartner(in),
- ‐ Projektleiter(in).

Sobald Sie alle Änderungen eingetragen haben, können Sie die Stammdatenänderung über die entsprechende Verknüpfung in der gelben Box abschließen, um ihre Änderungen dem BIBB zur Prüfung vorzulegen. Nach der Prüfung durch das BIBB werden die Änderungen in das Portal übernommen und Sie werden per E‐Mail informiert. Ergibt die Prüfung durch das BIBB, dass Korrekturen oder Nachfragen erforderlich sind, erhalten Sie hierüber eine E‐Mail. Korrigieren Sie Ihre Stammdaten unter Berücksichtigung dieser Hinweise und schließen Sie die Änderung erneut ab.

Eine Aktualisierung der Stammdaten ist nur möglich, wenn sich kein Antrag in der Bearbeitung oder in der Prüfung befindet. Bearbeiten Sie gerade einen Antrag, können Sie diesen vorübergehend schließen, um Ihre Stammdaten zu aktualisieren. Nachdem die Stammdatenänderung vom BIBB geprüft und freigegeben wurde können Sie Ihren Antrag weiter bearbeiten.

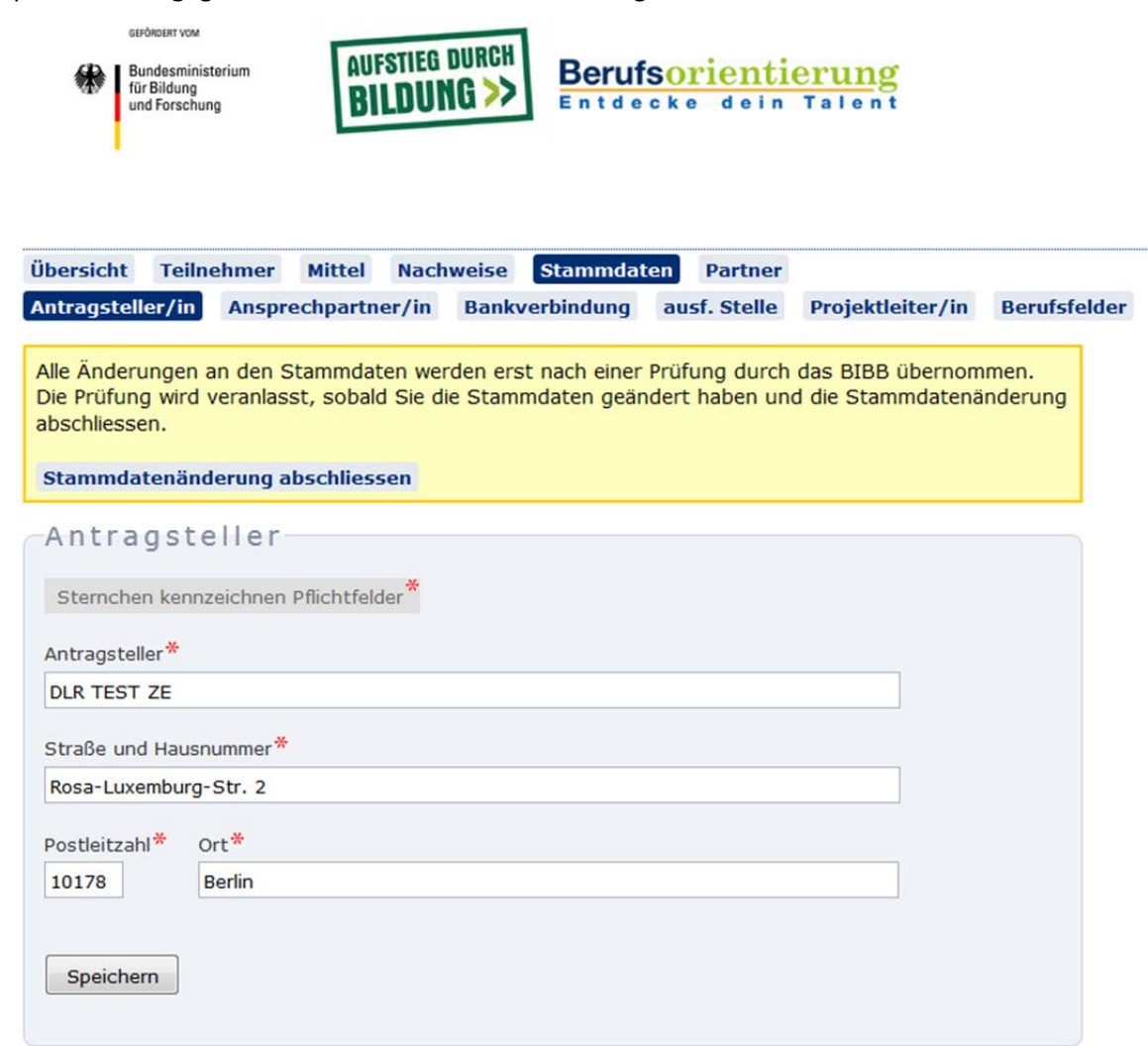

## **Häufige Fragen zum Online‐Arbeitsportal**

## **Allgemeine Fragen**

## **Wer ist ein Neuantragssteller?**

Ein Neuantragssteller ist ein Träger, der erstmals einen Antrag beim BIBB stellt. Antragsteller, die bereits in der Vergangenheit Bewilligungen erhalten haben und nun erstmals einen Antrag über das Portal einreichen, sind keine Neuantragssteller.

## **Ist es möglich, alte Daten aus vorherigen Projekten in einen Neuantrag zu kopieren, sofern die Informationen identisch geblieben sind?**

Es ist möglich, Texte aus den einzelnen Feldern der Projektskizze einer Antragsrunde in ein Feld der Projektskizze eines Antrages einer neuen Antragsrunde hineinzukopieren. Es liegt in der Verantwortung des Antragstellers, dem BIBB seine Anträge auf die aktuellsten Situationen bezogen zu stellen.

## **Muss die Zeichenbegrenzung der Textfelder der Projektskizze eingehalten werden?**

Ja. Die Anzahl der verfügbaren Zeichen ist für alle Antragssteller auf dieselbe Anzahl begrenzt (siehe auch entsprechende Angaben im "Leitfaden für die Antragsstellung").

## **Wird während der Erstellung der Projektskizze angezeigt, wie viele Zeichen noch verfügbar sind?**

Das System zählt die Zeichen während der Erstellung die noch verfügbaren Zeichen und meldet sich, wenn der Text zu lang ist (z.B. bei kopierten Texten). Es besteht die Möglichkeit, den Text vorab in Word zu schreiben und die Zeichenanzahl zu prüfen. Leerzeichen sind Zeichen, werden daher mitgezählt!

## **Erkennt das System eine wiederholte Antragsstellung?**

Ja, weil sich der Antragssteller mit seinen individuellen Login‐Daten anmeldet (Aktenzeichen, Registriernummer, Passwort). Bei einer erneuten Antragsstellung sind die Stammdaten des Antragsstellers bereits vorbelegt.

## **Ist es möglich, Daten zwischen zu speichern?**

Ja, wenn alle Felder zu dem bearbeiteten Unterpunkt des jeweiligen Abschnitts vollständig ausgefüllt sind.

#### **Wie ist vorzugehen, wenn noch nicht alle Angaben zu einem Unterpunkt gemacht werden können?**

Es ist ausreichend, wenn das betreffende Feld mit einem beliebigen Zeichen gefüllt wird, um dem gesamten Unterpunkt zu speichern. Liegt die fehlende Information vor, kann das entsprechende Feld abgeändert und die Seite neu gespeichert werden

#### **Können gespeicherte Daten geändert werden?**

Ja. Hierzu kann der entsprechende Abschnitt aufgerufen werden, um diesen nochmals zu bearbeiten und erneut zu speichern.

#### **Kann der Antrag in mehreren Sitzungen ausgefüllt werden?**

Ja. Da es möglich ist, die vollständig ausgefüllten Informationen pro Abschnitt zwischen zu speichern, kann man sich neu einloggen und an der Stelle weiterarbeiten, an der man die vorige Sitzung beendet hat.

## **Sind die Excel‐Vorlagen des Systems verbindlich zu verwenden (z.B. Vorlage zum Ablaufplan, Vorlage zur Teilnehmerliste)?**

Nein. Die Excel-Vorlagen sind ein Angebot, welches wahrgenommen werden kann. Allerdings empfiehlt es sich, diese Vorlagen zu verwenden, da dies eine Arbeitsersparnis für die Zuwendungsempfänger bedeutet und die Vorlagen alle notwendigen Informationen abfragen, die angegeben werden müssen.

## **Fragen zum Antrag** *(die Angaben A… beziehen sich auf die Abschnitte des Formulars im BO‐Portal)*

## *A.2 "Angaben zur Potenzialanalyse":*

**Ist es möglich, eine Teilung der Durchführung der Potenzialanalyse durch mehrere durchführende Stellen im Portal darzustellen (z.B. eigenständige Durchführung und Vergabe an einen Kooperationspartner)?** 

Ja, unter A.2 ist es möglich, *diese Angaben zu tätigen (gelber Kasten im Antragsformular).*

## *B.1 "Kooperierende Schulen":*

**Wo sind Informationen zu den Schulnummern der jeweiligen kooperierenden Schulen erhältlich?** 

Die Schulnummer kann über die Schule erfragt werden. Auskunft über die Schulnummer der jeweiligen Schule erteilt das jeweilige Kultusministerium. Die Schulnummern können in der Regel auch über das Internet ermittelt werden.

#### **Sind "Sekundarschulen" unter "Sonstige Schulen" einzutragen?**

Sekundarschulen sind unter "Realschulen" einzutragen.

#### **Wo werden die kooperierenden Schulämter eingetragen?**

Die kooperierenden Schulämter werden wie die kooperierenden Schulen unter B.1.1 "Angaben zur kooperierenden Schule" eingetragen. Unabhängig ist jede Schule aufzuführen.

**Wie füllen die Bundesländer die Pflichtfelder unter A1 ("Angaben zum Antragssteller") und A2 ("Angaben zur Potenzialanalyse") aus, bei welchen die Potenzialanalyse vom Land durchgeführt wird?**

*A.1…..*

A.2: Wenn die Potenzialanalyse für alle Jugendlichen von anderer Seite erfolgt, müssen unter A.2 nur die vom System geforderten Angaben gemacht werden. Vollständige Angaben unter A.2 müssen auch dann getätigt werden, wenn die Potenzialanalyse nur teilweise, also nicht für alle teilnehmenden Schüler/innen, von anderer Seite durchgeführt wird

## *Erstellen der Teilnehmerlisten:*

#### **Müssen die Teilnehmerlisten grundsätzlich über das Portal erstellt werden?**

Die Verwaltung der Teilnehmer erfolgt grundsätzlich ab 01.01.2013 für alle Projekte nach den BMBF‐ Richtlinien vom 06. Dezember 2011 über das Portal.

## **Können Listen aus anderen Programmen importiert werden (existieren Schnittstellen)?**

Ja. Vorgehensweise am Beispiel von Excel: Datei/Speichern unter/Dateityp auswählen: "CSV (Trennzeichen – getrennt)", sofern alle obligatorischen Informationen enthalten sind. Dabei können mehrere CSV‐Listen zum Importieren hochgeladen werden.

## **An welchem Zeitpunkt sollen die Teilnehmerlisten erstellt werden?**

Die Teilnehmerlisten für die jeweiligen Schulen sollten im Portal vor Beginn der jeweiligen Maßnahme erstellt werden, damit diese den teilnehmenden Schülern zur Unterschrift vorgelegt werden kann.

#### **Kann die Eingabe der teilnehmenden Schüler sukzessiv erfolgen?**

Ja.

## **Sind Teilnehmer aus bereits laufenden Projekten für die FRL 2010 nachzupflegen?**

Nein

#### **Sind die Geburtsdaten der Schüler im Portal einzupflegen?**

Aus Gründen des Datenschutzes sind keine Geburtsdaten in das Portal einzupflegen.

Die durch das System zur Verfügung gestellten Vorlagen sind entsprechend angepasst.

#### **Ist es möglich, eine Teilnehmerliste pro Schule zu erstellen?**

Nein. Es werden alle Schüler erfasst. Rechts oben über der Eingabe gibt es jedoch einen Filter, mit dem man nach Schulen selektieren kann. *Diese Funktion befindet sich noch in der Entwicklung und wird zukünftig noch optimiert.*

#### **Können mehrere Berufsfelder in eine Teilnehmerliste eingepflegt werden?**

Ja.

## **Muss das jeweilige Berufsfeld für die einzelnen Tage angegeben werden?**

Eine Zuordnung des jeweiligen Berufsfelds zu den Durchführungstagen ist erforderlich, da auf diese Weise nachgewiesen wird, dass die betreffenden Schüler mindestens drei Berufsfelder erprobt haben.

#### **An welcher Stelle auf der Teilnehmerliste werden Fehlzeiten von Schülern eingepflegt?**

Fehlzeiten sind manuell im Portal zu erfassen. Grundlage sind Anwesenheitslisten/ Teilnehmerlisten mit den Unterschriften der Schüler.

## **Wie kann dargestellt werden, wenn ein Schüler, der bei den Werkstatttagen gefehlt hat, diese Fehlzeit später zusammen mit einer anderen Schülergruppe nachholt?**

Dieser Schüler kann erst innerhalb einer Mittelanforderung abgerechnet werden, wenn die Maßnahme erfolgreich durchlaufen werden konnte.

## **Kann ein bereits im Portal eingepflegten Schüler wieder aus der Teilnehmerliste des Portals gelöscht werden?**

Ja, vor der Erstellung der 1. Mittelanforderung ist es möglich, einen Schüler aus dem Portal zu löschen.

## **Ist es möglich, die gesamte Teilnehmerliste zu löschen?**

Ja, mit dem Papierkorb‐Icon kann die Teilnehmerliste vollständig gelöscht werden.

## **Gibt es bei der Vorlage zur Teilnehmerliste für die Werkstatttage für jedes Berufsfeld eine eigene Teilnehmerliste?**

Nein, es können innerhalb der Vorlage der Teilnehmerliste für die Werkstatttage mehrere Berufsfelder angewählt werden.

## **Mittelanforderungen:**

## **Wie erfolgen die Mittelanforderungen für sowohl bereits laufende Projekte nach der FRL vom Juni 2010 als auch für neue bewilligte Projekte ab 01.01.2013 nach den RL vom 06. Dezember 2011?**

Die Mittelanforderungen für Projekte, die nach den FRL vom 1. Juni 2010 bewilligt sind, erfolgt die Mittelanforderung noch manuell über einen Vordruck, auch wenn die Bewilligung auch das Jahr 2013 beinhalten (bisheriges Verfahren). Der Vordruck ist im Internet eingestellt. Dieser ist unterschrieben bei BIBB mit den Teilnehmerlisten einzureichen.

Für Projekte, die nach den FRL vom 6.Dezember 2011 bewilligt wurden (Bewilligungszeitraum ab 01.01.2013) sind die Mittelanforderungen ausschließlich über das Portal zu erstellen. Eine Mittelanforderung muss nach wie vor rechtsverbindlich unterschrieben und beim BIBB per Post eingereicht werden. Es ist möglich, die Mittelanforderung vorab zu faxen. Per E‐Mail versendete Mittelanforderungen sind nicht rechtsgültig.

#### **Wie häufig sollen Mittelanforderungen gestellt werden?**

Von Seiten des BIBB ist es für eine schnelle und flüssige Bearbeitung innerhalb eines Haushaltsjahres wichtig, Mittelanforderungen direkt nach Abschluss einer abgerechneten Maßnahme zu erhalten.

Sollten mehrere Maßnahmen aufeinanderfolgend stattfinden, können diese in einer Mittelanforderung zusammengefasst eingereicht werden.